## **Web Pay Login**

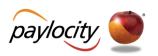

- 1 Access Web Pay at <a href="https://login.paylocity.com">https://login.paylocity.com</a>.
- 2 Enter the Paylocity assigned Company Id.
- 3 Enter the Username (not case-sensitive).
- 4 Enter the Password (case-sensitive and 7 to 20 characters).
- Click Login to enter Web Pay.

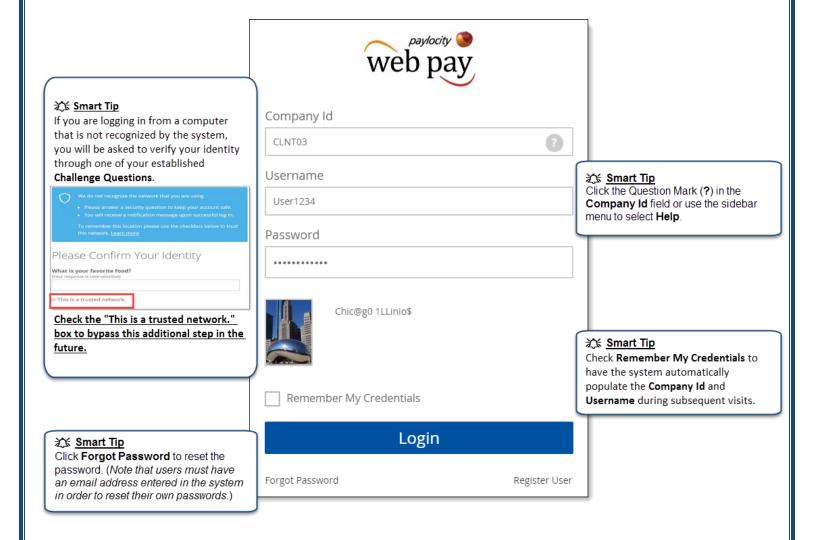

## **REMINDERS:**

- Click Register User to register for the first time.
- In order to maintain confidentiality, employees must contact their Company Administrator with questions. Paylocity is not authorized to speak directly with employees.